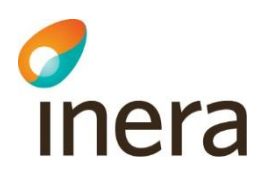

# Så använder du Digitalt möte

## Mötesvärd

#### **1. Boka möte**

När du beställt Digitalt möte av Inera kommer vår leverantör att kontakta er för att hjälpa till med de förberedelser som krävs för att komma igång. Det handlar bland annat om att alla som ska använda tjänsten måste vara registrerade som användare, samt att koppla ihop tjänsten med befintligt mötesbokningssystem som ni använder idag.

Vanligt är att användare väljer att boka de digitala mötena på samma sätt som fysiska möten i Outlook. Det vill säga att varje digitalt mötesrum får ett namn i Outlook som motsvarar namnet som mötesarrangören sedan kan se när han/hon ska starta mötet i videoportalen.

Glöm inte att det måste finnas tydlig information i inbjudan/mötesbokning till alla deltagare som ska vara med, så det vet vad de ska göra för att kunna ansluta till mötet. Det kan också vara bra att lägga till information om att ni använder Ineras tjänst för det digitala mötet, så de känner sig trygga med att logga in mot vår tjänst.

Nedan är den information som minst måste läggas till inbjudan:

- 1. Länk till lobbyn/väntrummet.
- 2. Meddela att deltagare som ansluter via dator kan använda alla webbläsarna Google Chrome, Firefox eller Edge Chromioum.
- 3. Meddela deltagare som ansluter via mobil enhet (mobil/surfplatta) att de första gången måste installera Ineras app Digitalt möte för att ansluta via mobil enhet.

#### **2. Logga in**

Strax innan mötet ska starta loggar mötesvärden in i portalen. Adressen till portalen där du loggar in får du när du beställt tjänsten och den brukar i regel vara "organisationsnamn.compodium.com/portal"

Som mötesarrangör kan du välja att logga in med SITHS-kort, användarnamn och lösenord eller Bankid.

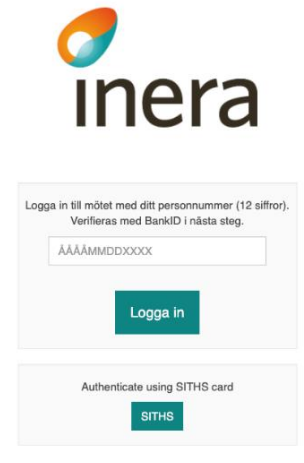

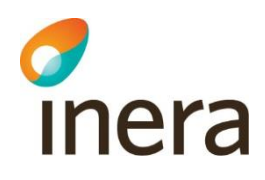

#### **3. Inloggat läge**

Det kan se lite olika ut i vyn till höger beroende på hur många mötesrum din organisation har beställt Antingen syns alla rum direkt, eller så får du välja att skapa ett rum – för att komma in till det rum du bokat tidigare.

Du känner lätt igen vilket rum du ska öppna, eftersom det har samma namn som bokningen du skickat ut tidigare.

#### **4. Öppna mötesrum och släpp in deltagare**

När du som mötesvärd loggat in kan du se deltagare du bjudit in i väntrummet. Klicka då på deltagarens namn. Därefter kan du klicka på det mötet som du har bokat, som då fälls ut. Klicka på "delta i mötet" för att släppa in deltagaren i mötet.

Deltagare syns i väntrummet direkt efter att de identifierat sig med sitt Bank-id.

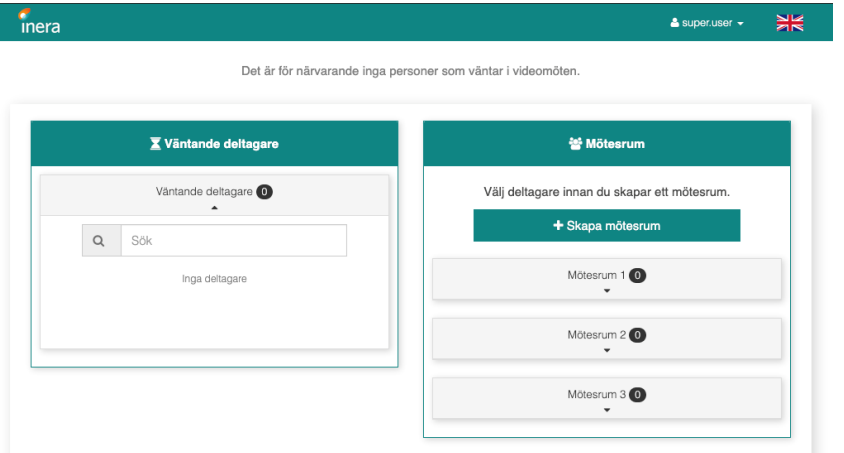

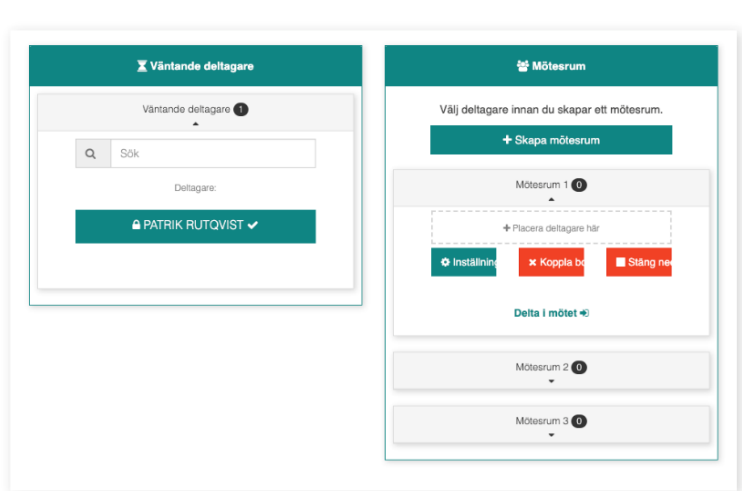

 $\int$ inera

 $rac{1}{2}$ 

 $\triangle$  super.user  $\star$ 

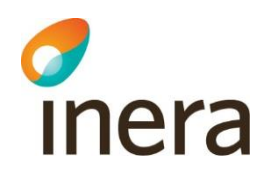

#### För varje deltagare du släpper in i mötet, får du frågan om du vill flytta användaren.

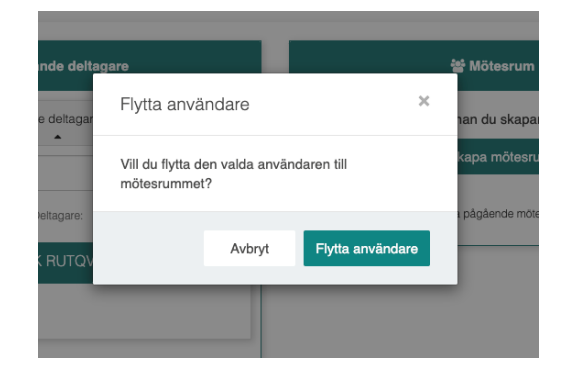

 $rac{1}{2\pi}$ 

Det syns tydligt vilka deltagare som är i mötet. Om du vill ta bort någon klickar du på namnet och sedan på den röda knappen "koppla bort".

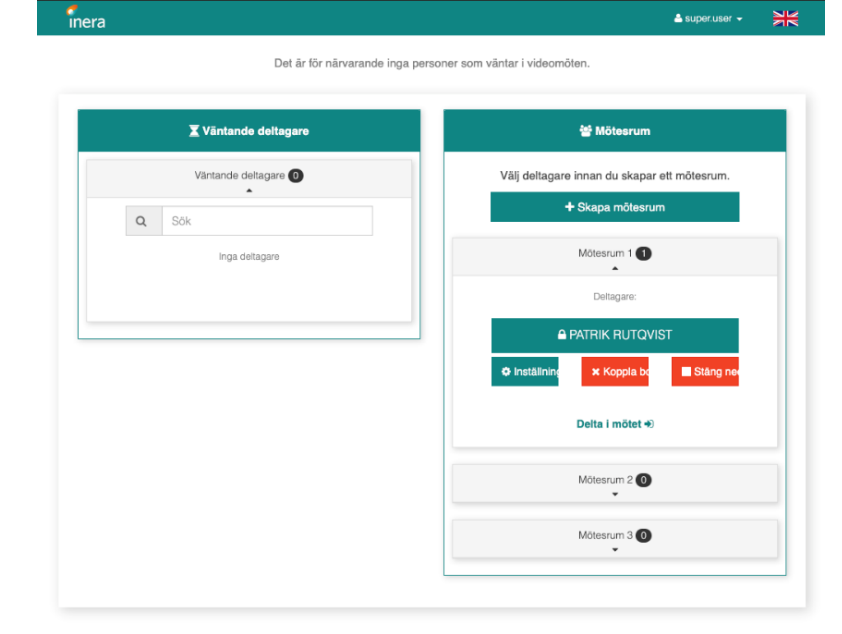

#### **5. Starta mötet**

När alla deltagare är på plats startar du mötet genom att klicka på länken Delta i mötet, och anslut sedan till valt mötesrum.

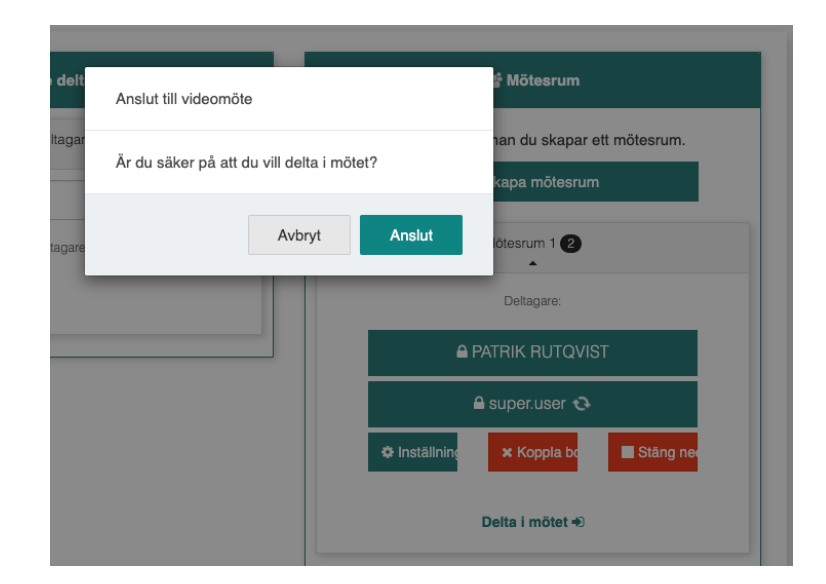

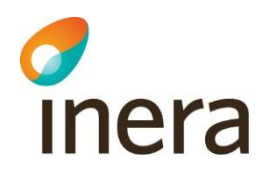

När du som mötesarrangör klickat på "Anslut" startar mötet och alla deltagare syns på bild.

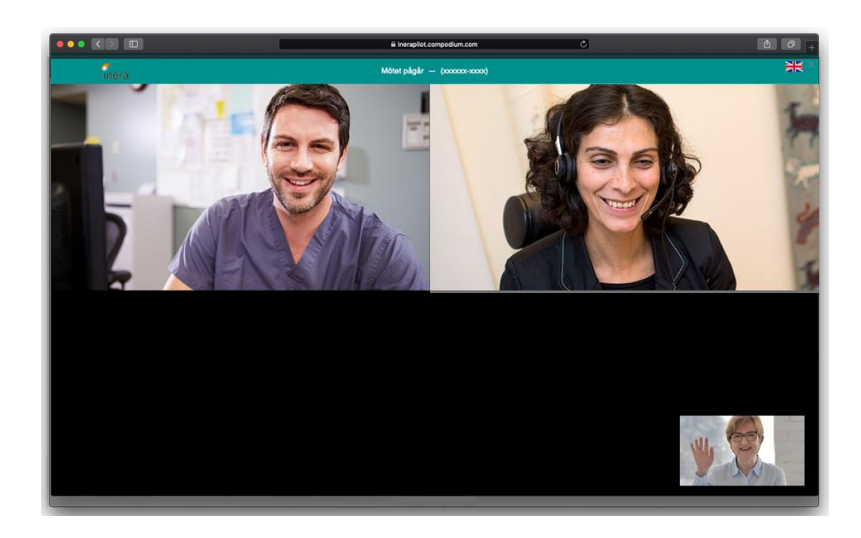

# Deltagaren/gästen

#### **1. Deltagaren får en inbjudan**

Hur inbjudan till videomötet ser ut kan variera beroende på din organisations önskemål. Bilden till höger är ett exempel på hur en inbjudan kan se ut via e-post.

Vad som ska stå i inbjudan bestämmer ni själva, men tänk på att det behöver vara tydligt hur gästen ska göra för att ansluta. Det kan också vara bra att lägga till information om att ni använder Ineras tjänst för det digitala mötet, så de känner sig trygga med att logga in mot vår tjänst.

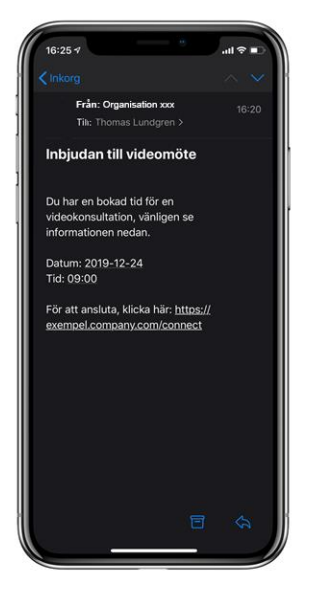

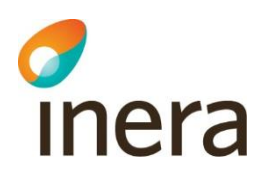

#### **2. Första gången uppmanas deltagaren att ladda ner appen**

Första gången en deltagare ansluter till Digitalt möte, uppmanas personen att ladda ner Ineras app Digitalt möte. Denna behövs för att videomötet ska fungera bra på mobilen.

Ineras app:

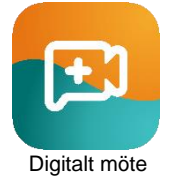

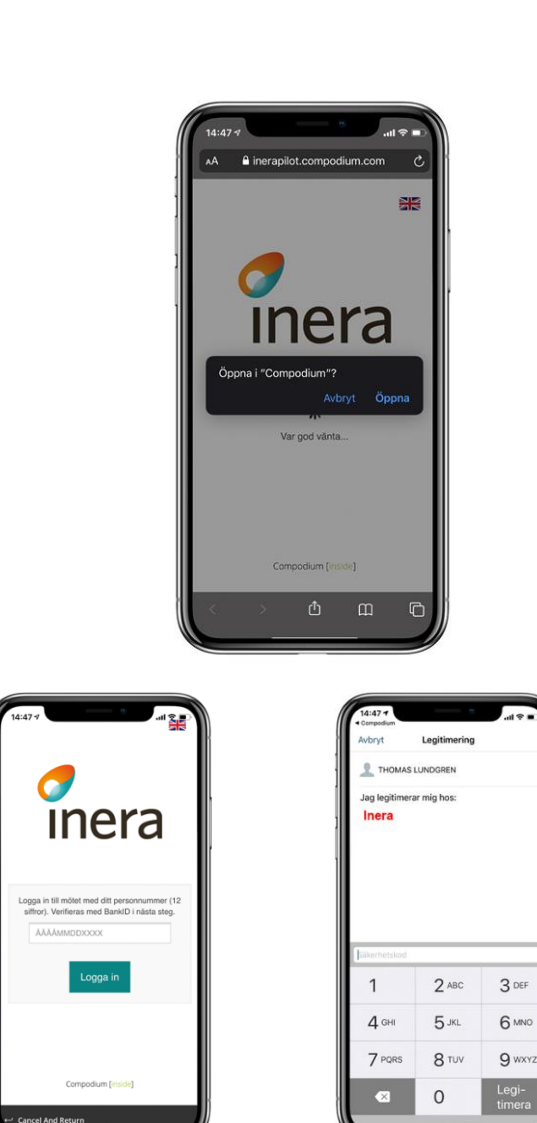

### **3. Deltagaren loggar in**

När deltagaren klickat på länken i inbjudan (och appen är installerad) uppmanas deltagaren att logga in med sitt personliga Bank-id.

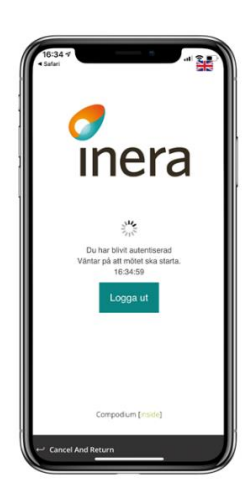

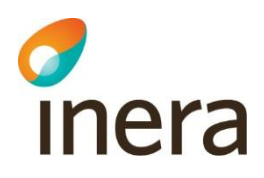

### **4. Mötet startar**

Direkt efter att deltagaren loggat in syns alla deltagare på bild. Den som pratar syns på den stora bilden.

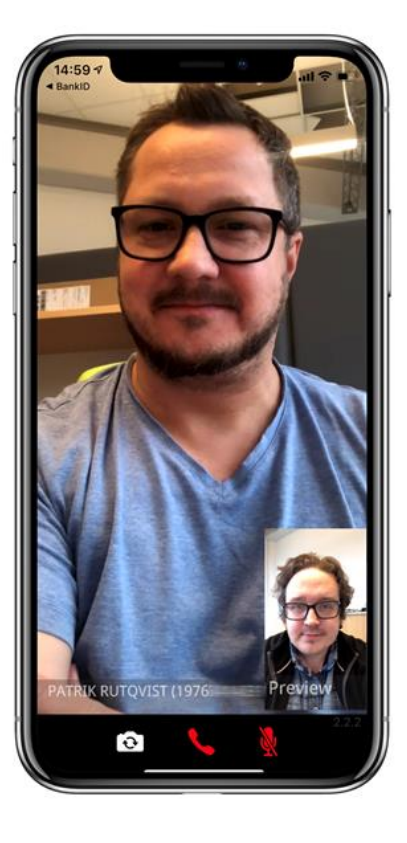